# 粤企签移动数字证书办理指引

移动数字证书(下称数字证书)面向招标人、投标人、 评标专家等主体,代替传统的 USBKEY 数字证书,通过人 脸识别实名认证保障证书安全。交易主体使用手机即可办理、 管理和使用数字证书,并可以在全省范围使用。用户可以通 过粤企签公众号办理数字证书,并通过粤商通 APP 进行管理 与使用。一个企业在粤企签只能办理一个数字证书,如该证 书已失效,则可再次办理。同一个企业如果多名员工需要使 用可以通过增加授权数量满足。

### (一)关注粤企签公众号

通过手机微信扫描二维码进入办理界面或者微信内搜 索"粤企签"公众号,关注粤企签公众号,点击下方菜单栏 【办理】,进入办理界面。

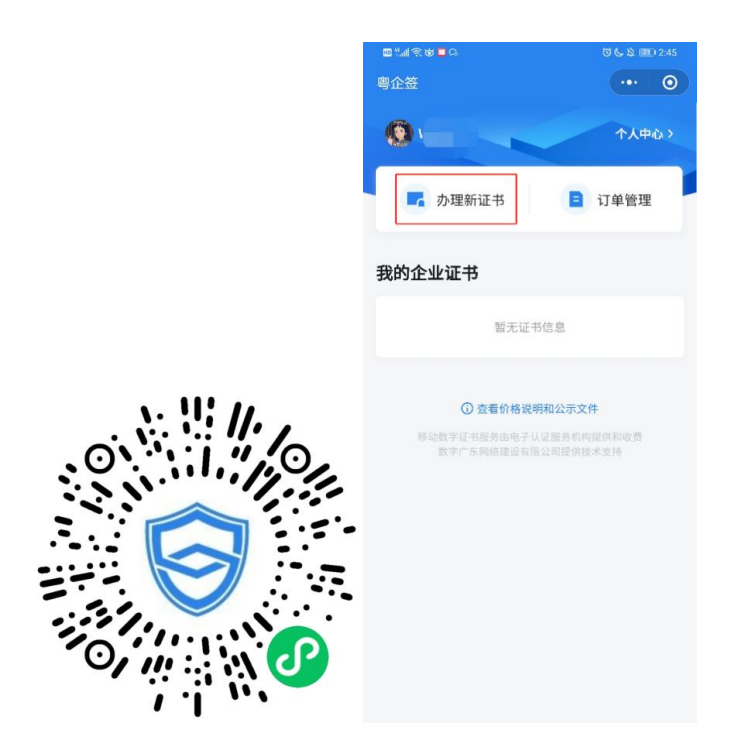

首次购买新证书,需要进行实名认证。点击【去认 证】,根据提示填写个人身份信息并进行人脸识别核验,完 成后即可开始办理新证书。

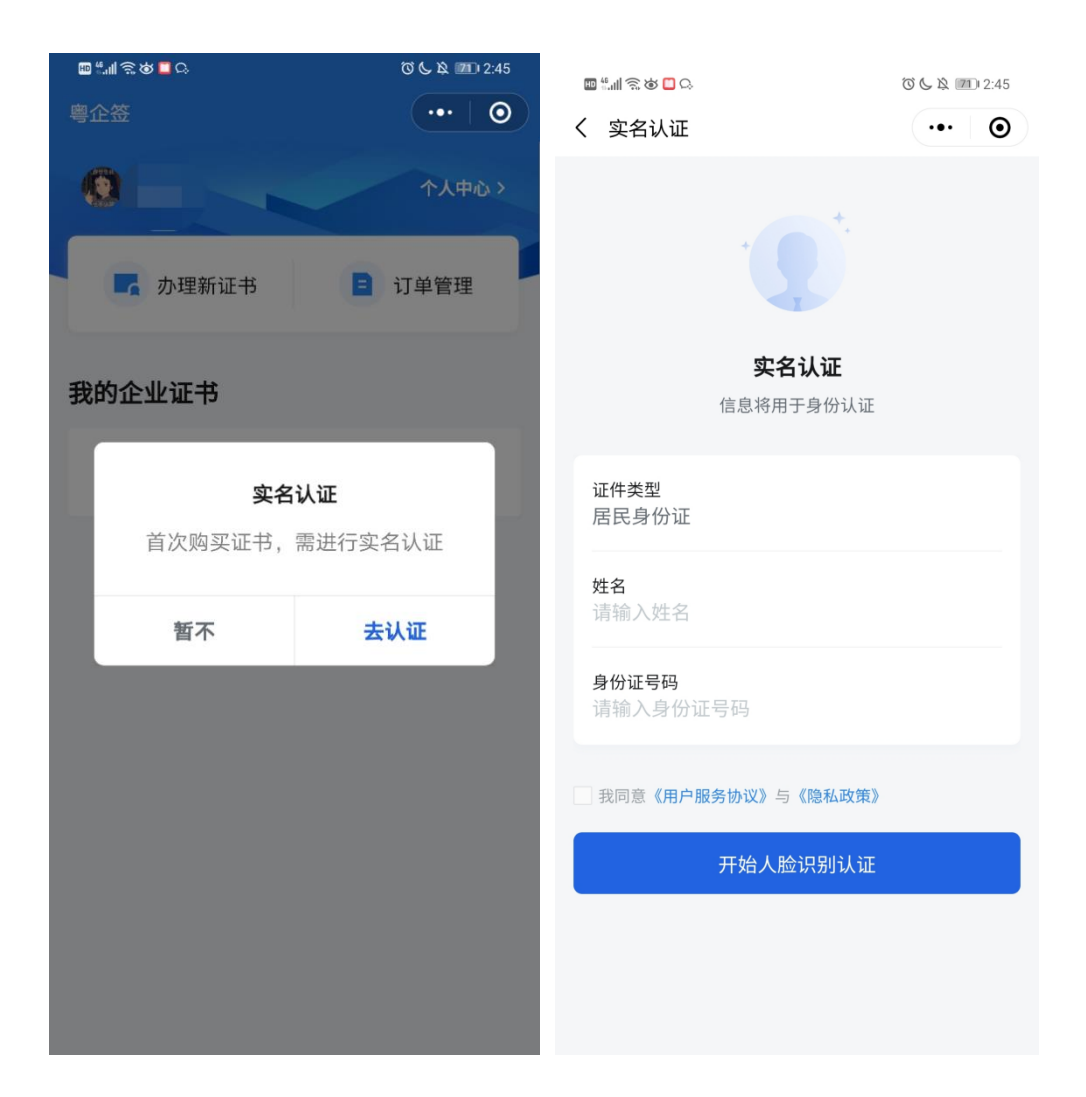

## (二)办理数字证书

### **1.**填写信息

进入办理页面后,依次填写证书申请人、企业信息、证 书信息、发票信息,注意选择适合的证书机构、证书套餐、 证书有效期、额外授权员工数量等。其中证书套餐包含机构 公章和法定代表人章,授权员工可使用。发票信息如果与企 业信息不匹配,则需要填写备注信息,发票将在办理完成后

## 自动生成。

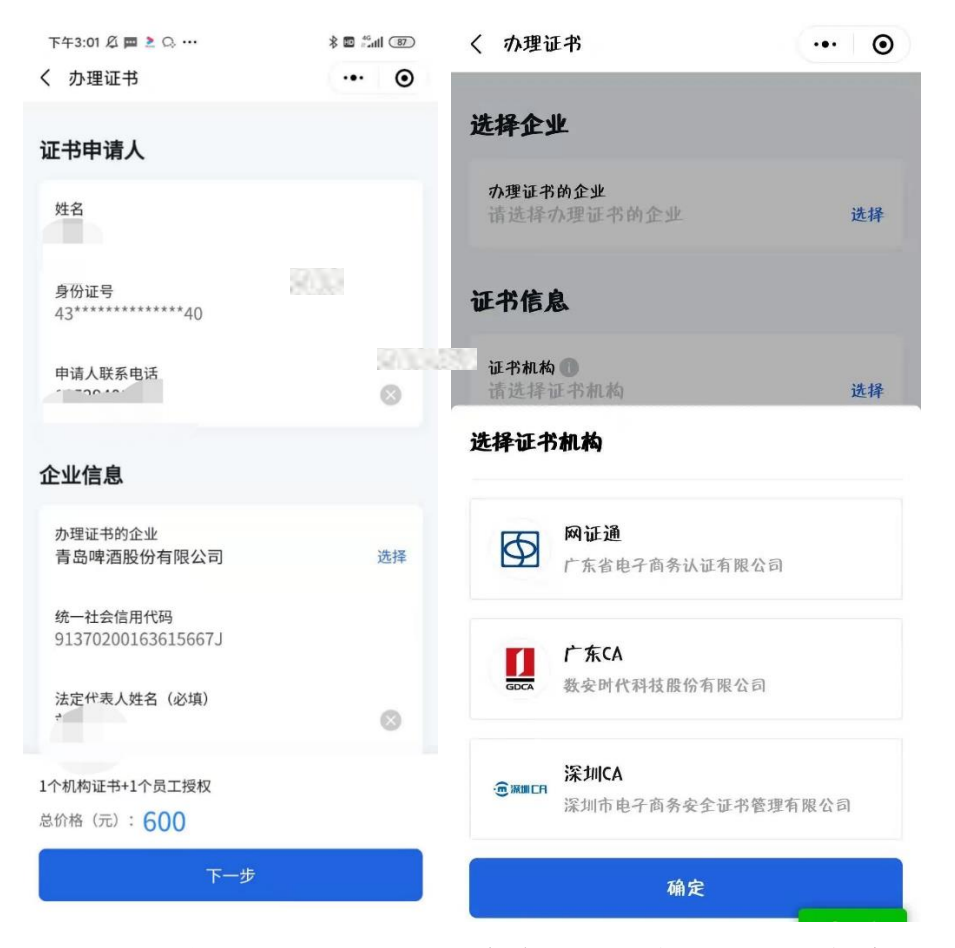

用户可任意选择不同的证书机构,点击下一步查看不同 机构的办理协议,证书费用支付给对应机构,证书也由该机 构颁发。

## **2.**阅读协议

完成填写和选择后,点击【下一步】,阅读对应证书机构 的业务协议书,然后勾选同意,点击【下一步】。

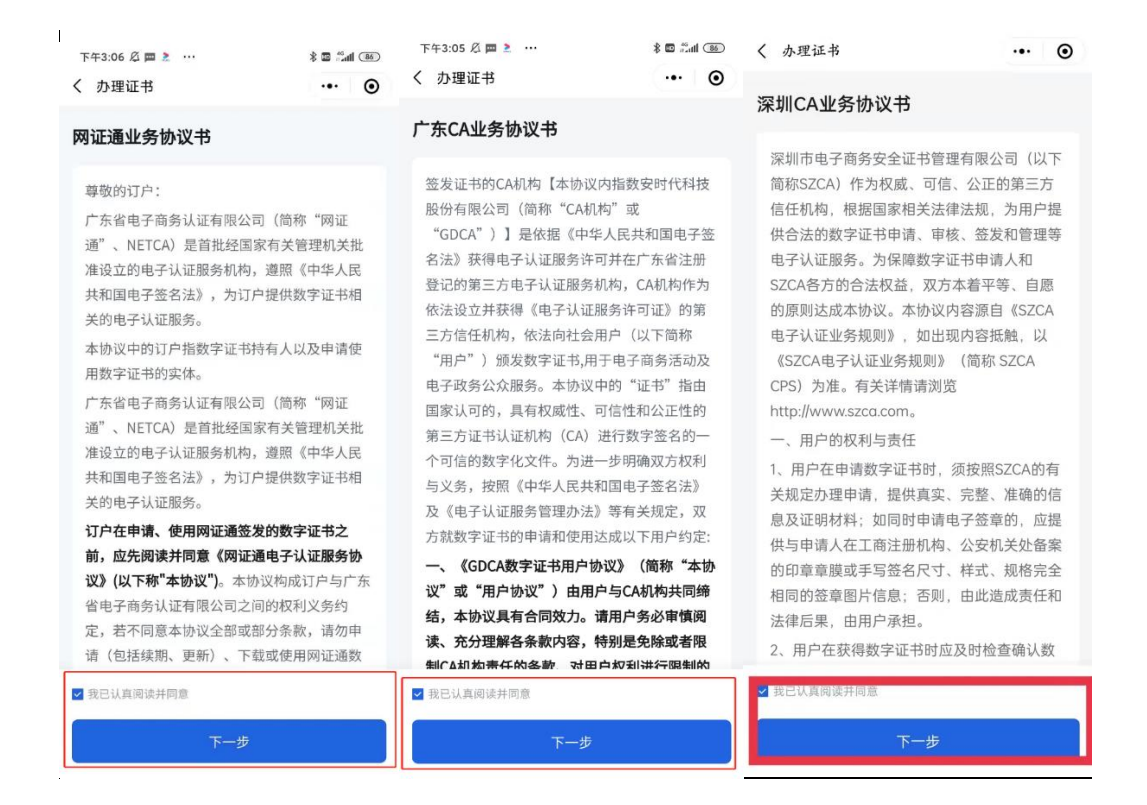

## **3.**确认业务授权书或验证授权

如申请人为企业法定代表人,则直接进入业务授权书确 认页面,确认后即可完成授权。

如申请人非企业法定代表人,若您需要办理省内企业的 数字证书,可选择法定代表人刷脸验证授权、对公银行账号 转账验证授权 2 种方式;若您需要办理省外企业的数字证书, 可选择对公银行账号转账进行授权。

选择授权方式后,进入对应的授权方式页面。

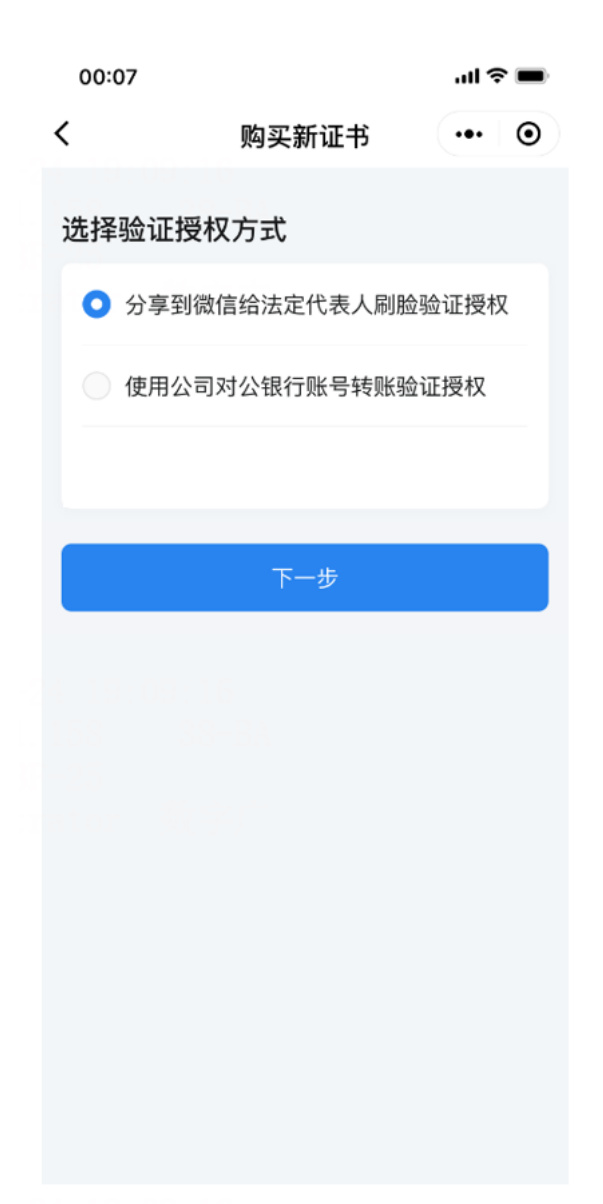

# (**1**)分享到微信给法定代表人刷脸验证授权

进入订单详情,确认信息无误,点击【分享给法定代表 人授权】,并将分享卡片通过微信发送给法定代表人。

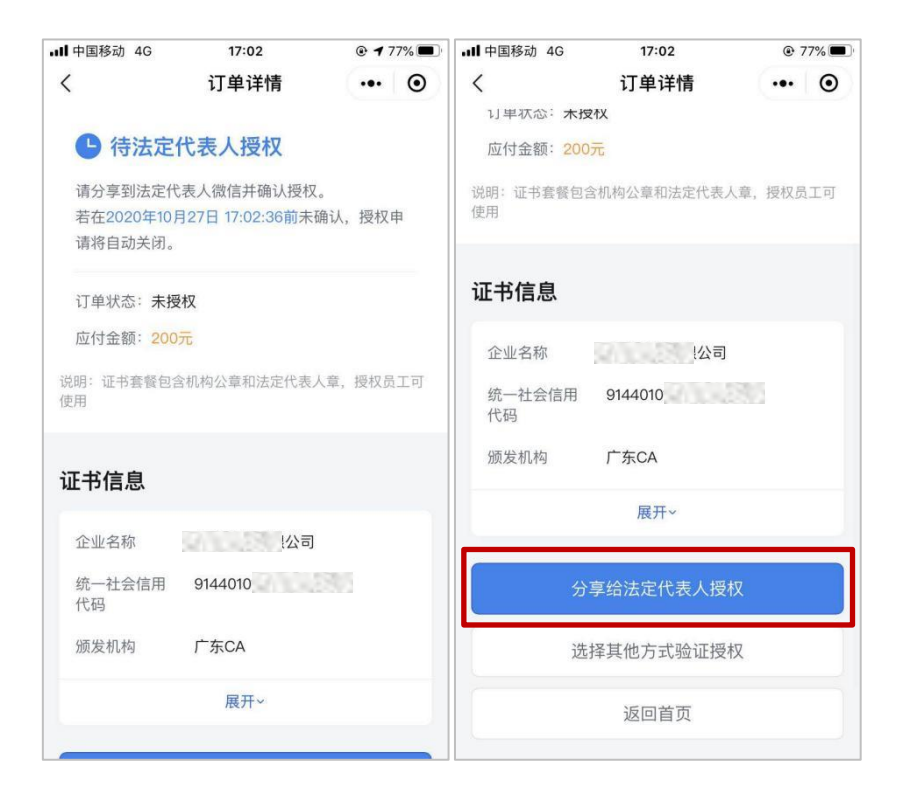

法定代表人点击分享卡片,确认订单信息后,通过人脸 识别登录完成授权。

申请人在订单详情看到状态变更为已授权待支付,点击 【支付】,通过微信支付将订单金额支付给对应机构后,完成 支付流程, 即可成功办理数字证书。

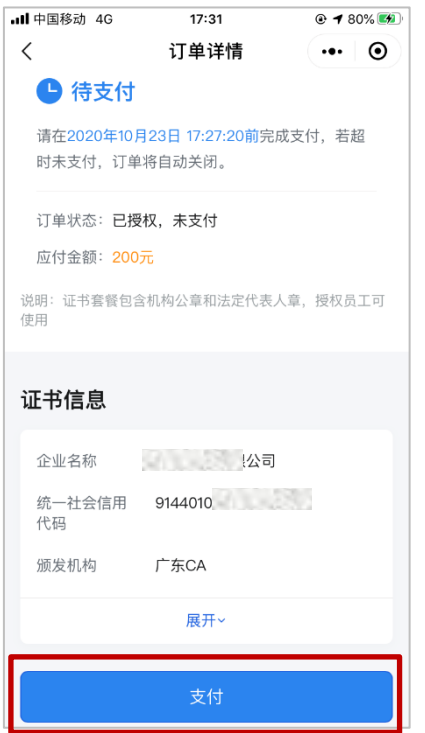

# (**2**)使用公司对公银行账号转账验证授权

进入银行信息页面,填写公司名称、对公银行账号,上 传机构营业执照、上传已签字的授权书。授权书可以通过点 击【下载业务授权书】,预览业务授权书或将授权书发送至邮 箱进行打印并签字上传。

然后点击【下一步】,获取 CA 机构的收款信息,使用企 业对公银行账户向 CA 机构银行账号支付费用。

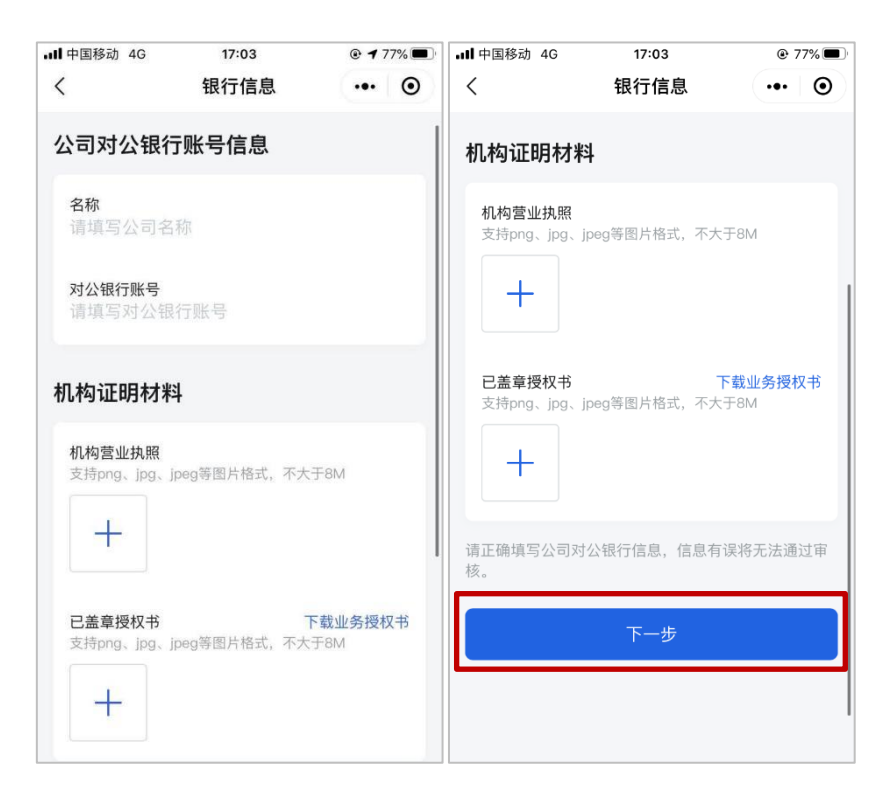

选择不同的证书机构备注方式和银行转账账户均不一 样,需要按照提示转账。完成转账后,点击【上传凭证】,上 传转账凭证,等待 CA 机构审核确认。

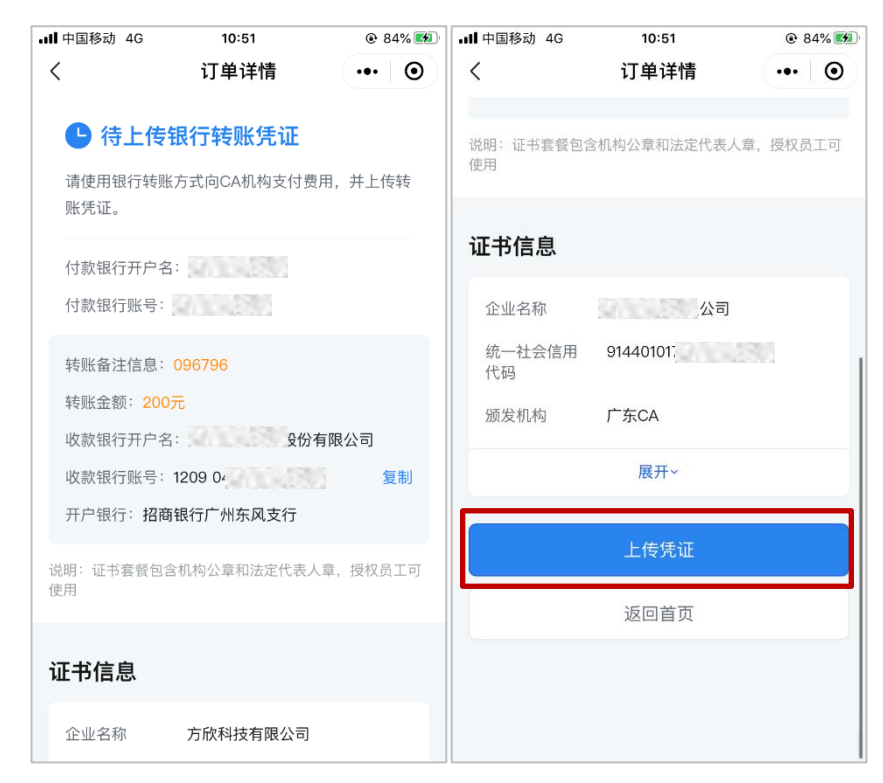

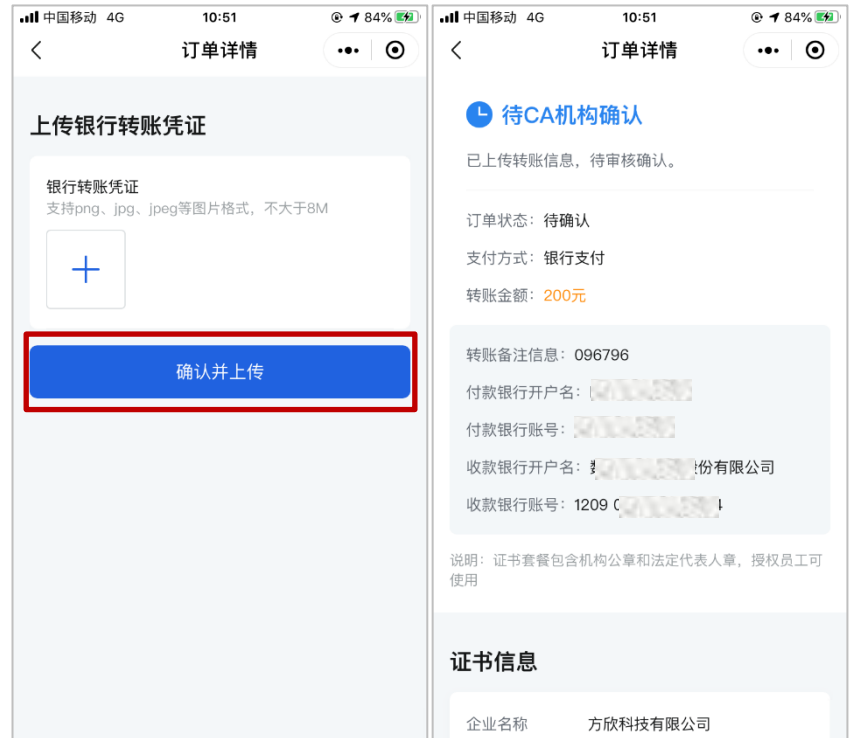

粤企签客服和 CA 机构审核通过后,即可完成办理流程。 如审核不通过,请联系页面显示的机构电话沟通处理。

(三)完成证书办理

证书办理完成后,数字证书将自动签发。申请人可以下 载粤商通 APP, 通过人脸识别登录后在"我的-数字证书"入 口即可使用和管理数字证书。

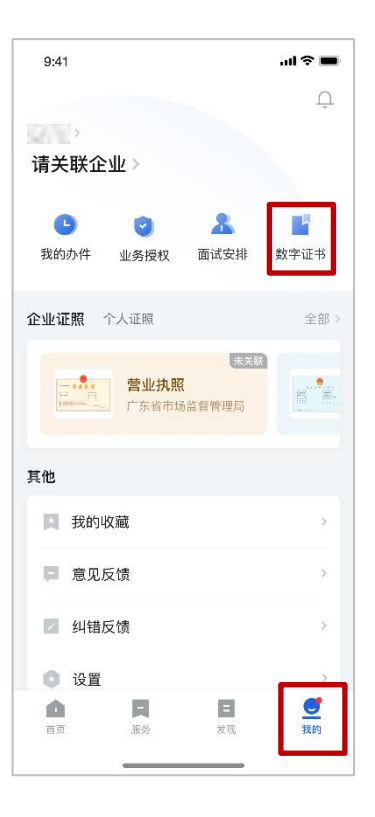

# (四)查看订单

在粤企签小程序首页点击【订单管理】,可查看申请人名 下的订单及相关状态。

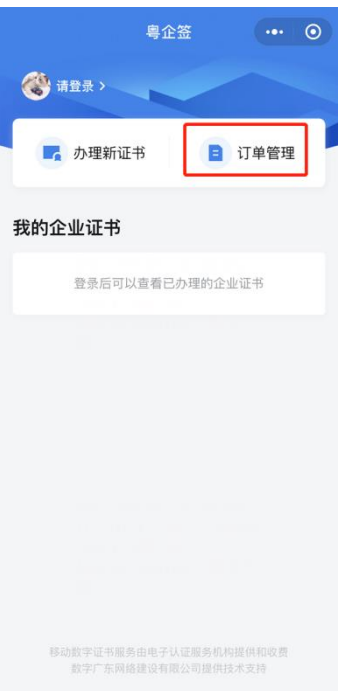

点击未完成的订单,可继续订单流程。如订单已支付完 成,点击订单可查看订单详情及相关协议,如需发票,可在

已完成的订单详情中的【下载发票】,选择接收方式发送发票 文件。

### (三)数字证书增加员工数量

#### **1.**进入要增加员工数量的证书

需要管理员打开粤企签小程序,点击我的企业证书文案右 边的【全部】按钮,进入所购买的所有证书的列表。点击要 增加员工数量的证书,进入证书详情页面。

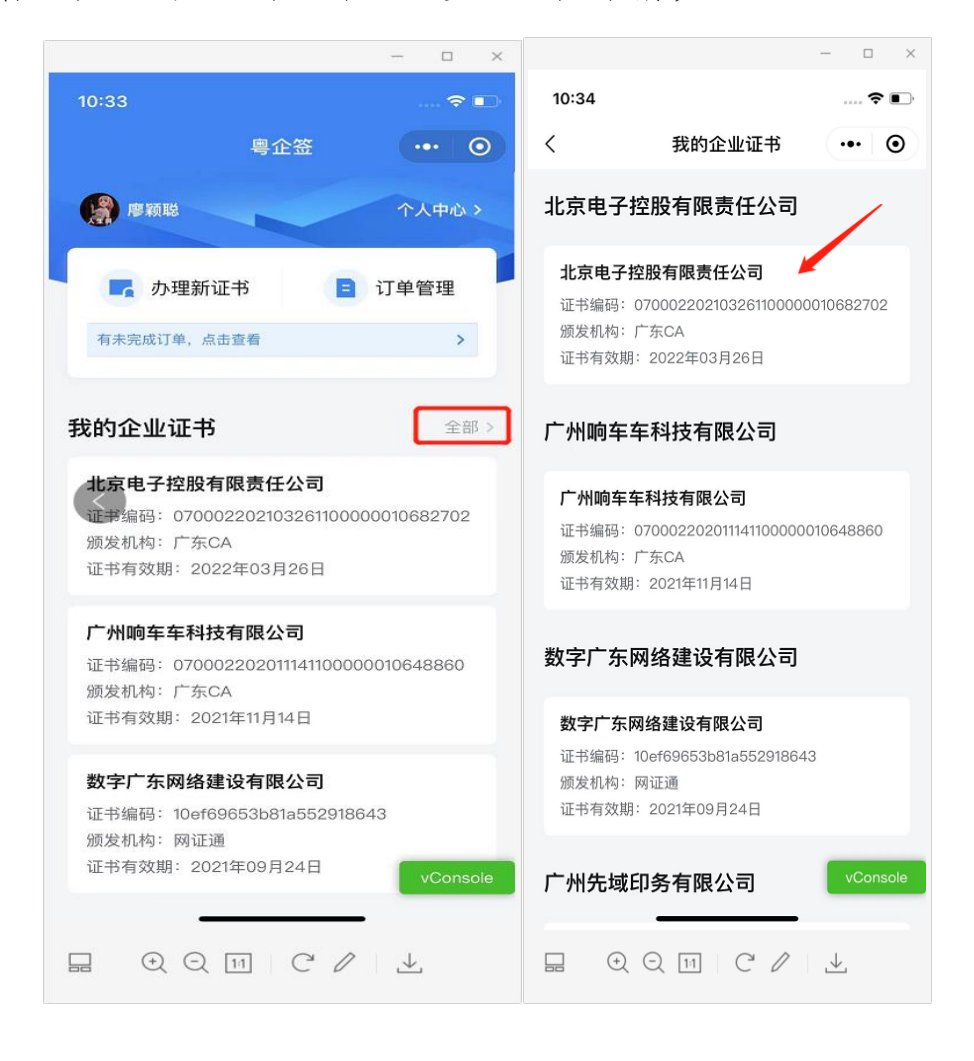

#### **2.**选择员工数量和年限

往下拉到底部,点击【新增授权数量】,往下拉到底部, 可见新增授权数量和年限。授权数量和年限根据需要自行选 择。年限包含 1 至 5 年选择。每个员工 1 年需要 100 块。一 个员工 5 年需要 500 块。十个员工 5 年需要 5000 块, 以此 类推。

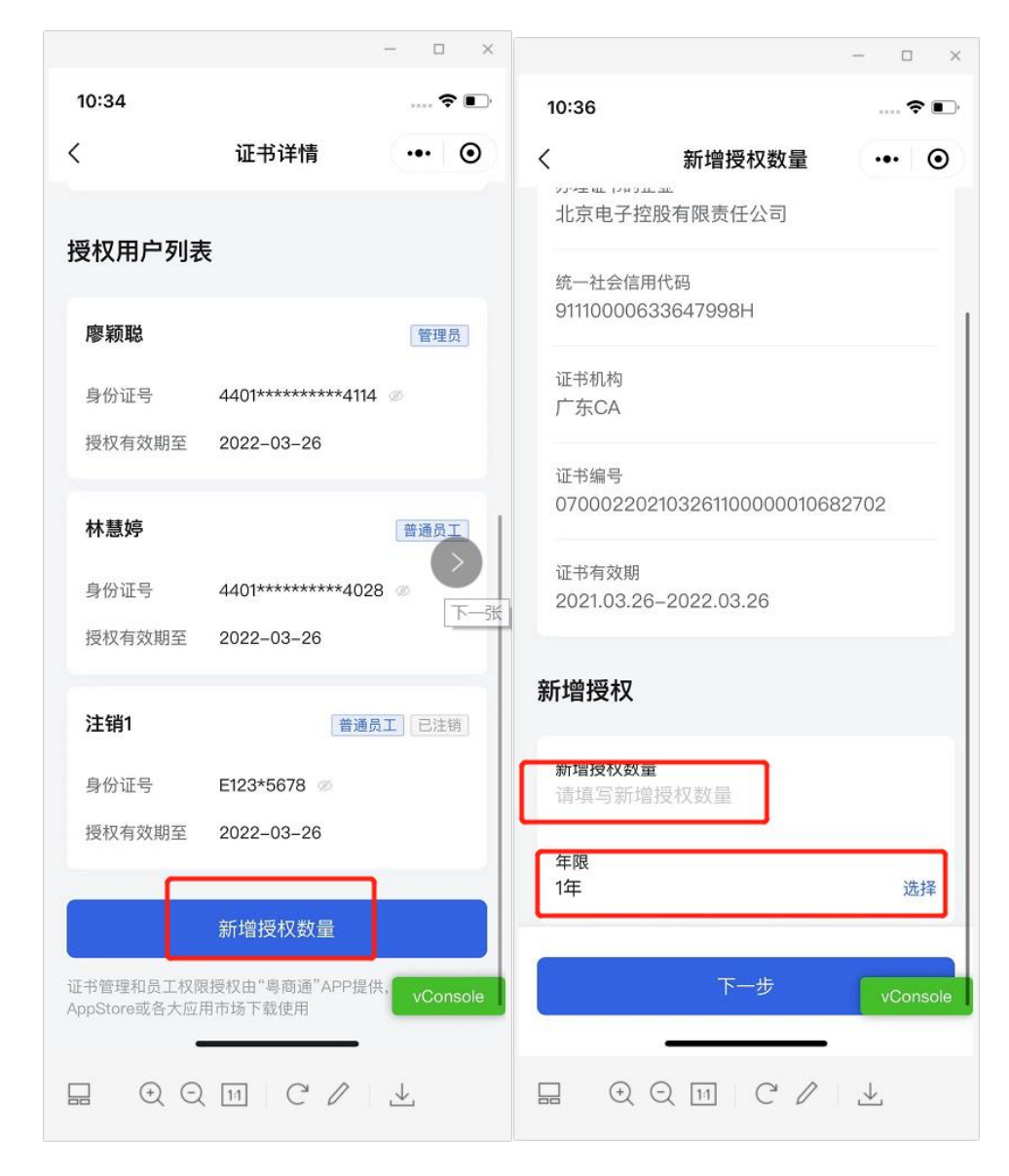

点击下一步进入订单详情页面,点击支付,微信支付后, 可见订单已支付完毕。

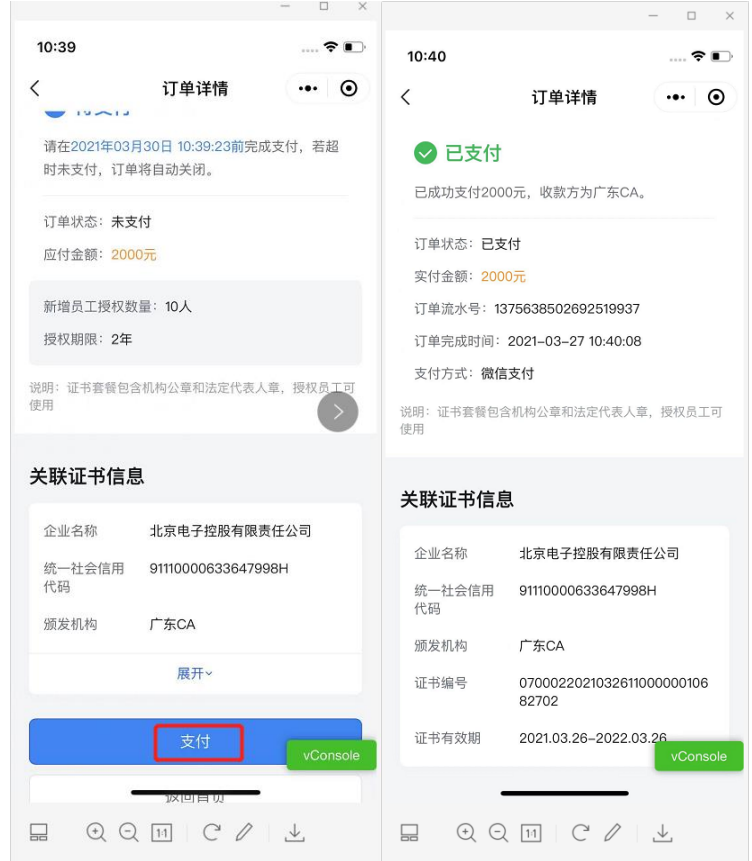

# **4.**查看新增授权

进入粤商通 APP-【我的】-【数字证书】,进入对应的证 书详情页面,进入员工授权页面,可见员工数量相对应增加, 点击【添加用户】即可进行员工授权。

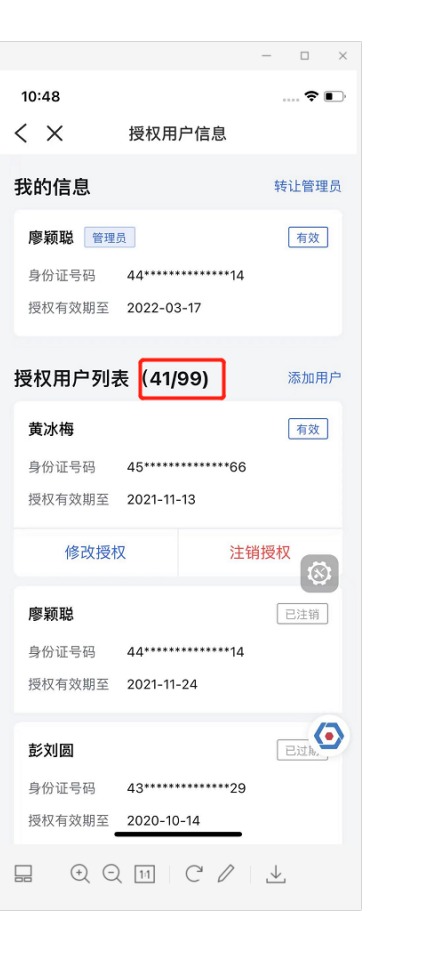